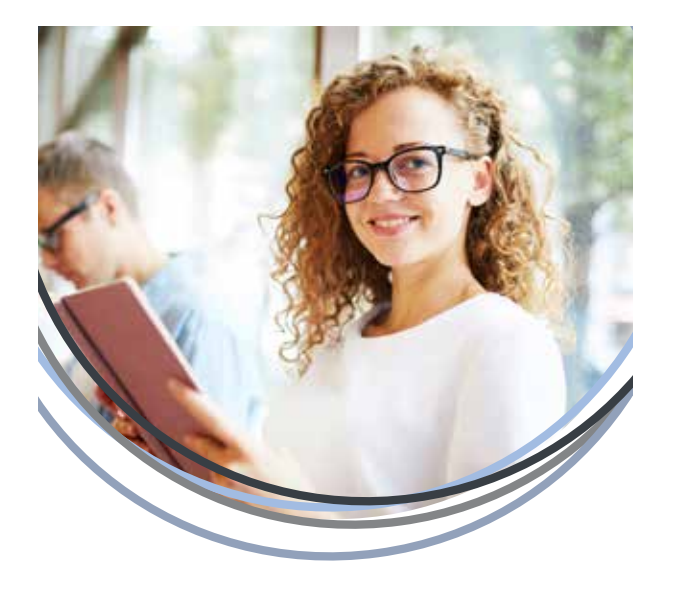

## **Loan Disbursements**

Federal Direct Loan disbursements are applied to your Lakeland student account no earlier than 10 days prior to the start of your enrollment period, provided you have completed all loan steps and meet the eligibility requirements. This applies to all students EXCEPT for One-Term Loan Borrowers and First-Year, First-Time Borrowers (30-Day Delay).

#### **One-Term Loan Borrowers**

Students borrowing Direct Loan funds for only one semester will have their loans disbursed in two equal disbursements. The first half of your disbursement will be applied to your Lakeland student account no earlier than 10 days before the start of your enrollment period. The second disbursement will be applied no earlier than the midpoint of the semester.

## **First-Year, First-Time Borrowers (30-Day Delay)**

If you are a first-year, first-time borrower, your initial loan disbursement will not be applied to your Lakeland student account until 30 days after the first day of your enrollment period. This ONLY affects your initial loan disbursement. If the 30-day delay applies to you, Lakeland does offer assistance for books and supplies. You will be notified through your Lakeland email with the information on how to take advantage of this assistance.

## **Exit Counseling**

You must complete exit counseling when you withdraw, graduate, transfer to another college or drop below half-time enrollment. The purpose of exit counseling is to ensure you understand your student loan obligations and are prepared for repayment. You'll learn about what your federal student loan payments will look like after school.

#### **To complete Exit Counseling, follow these steps:**

- 1. Go to studentaid.gov and click "Log In."
- 2. Enter your FSA ID Username, Email or Mobile Phone and your Password. Click "Log In," then click "Accept."
- 3. In the "I'm in School" Checklist drop down menu, select "Complete Exit Counseling (for students who are finishing school)."
- 4. In the "I am an Undergraduate Student" section, click "Start."
- 5. Review the "Exit Counseling Overview," then click "Start."
- 6. Review and edit, if necessary, any information in "Before We Get Started…." Click "Continue."
- 7. Complete "Help Us Stay in Contact With You" and "Reference Information," then click "Continue."
- 8. Under "Let's Notify Your School," select "LAKELAND COMMUNITY COLLEGE" from the "Choose a School From Your Account." (If not listed, you can select "I want to search for a school instead.") Click "Add," then, click "Continue."
- 9. Complete the counseling session by reading all of the information and answering all of the questions in each section.

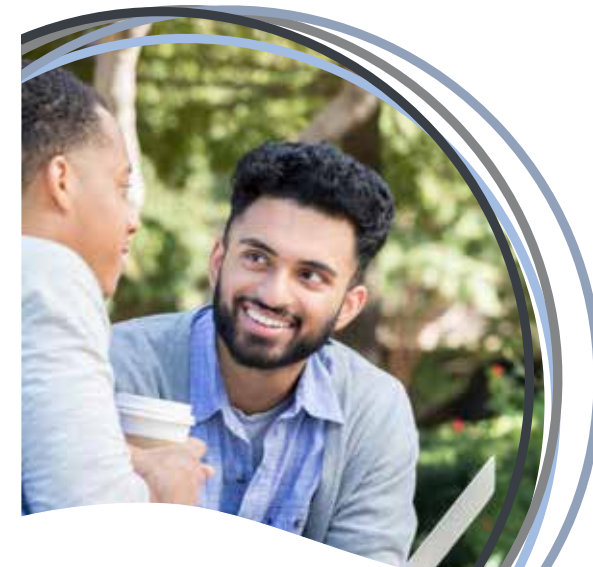

**Financial Aid Office** 7700 Clocktower Drive, Kirtland Ohio, 44094 Phone: 440.525.7070 • Fax: 440.525.7704 Email: finaid@lakelandcc.edu

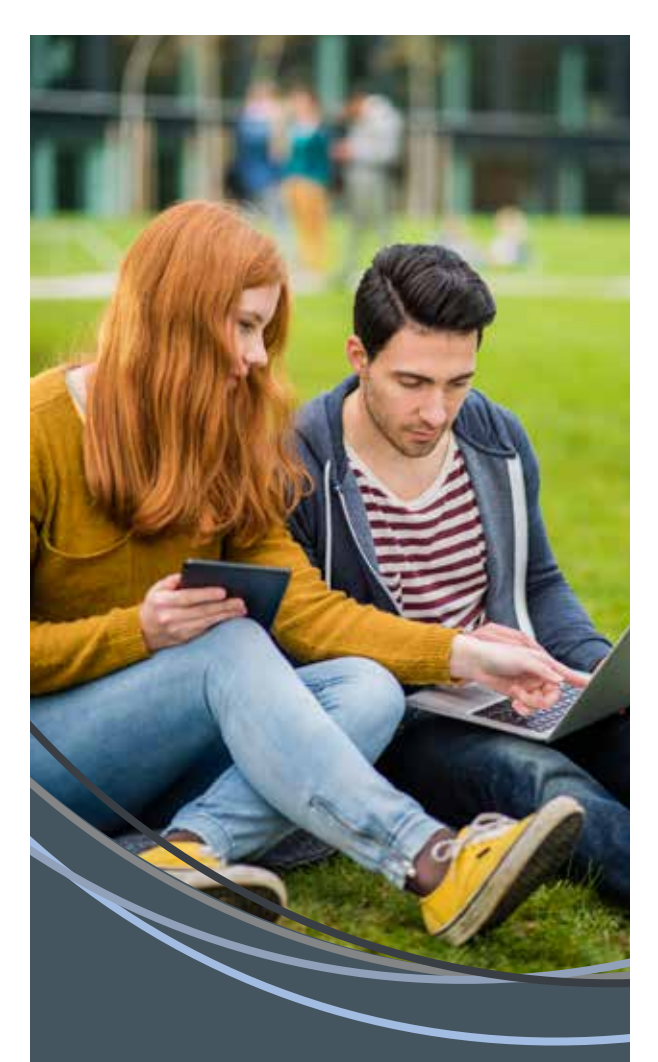

# Federal Direct **Loans**

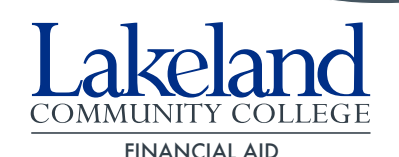

# **What kinds of Federal Direct Loans are available?**

A Direct Loan is a federal loan, made through the William D. Ford Federal Direct Loan Program, for which eligible students and parents borrow directly from the U.S. Department of Education at participating schools. Direct Subsidized Loan, Direct Unsubsidized Loan, Direct PLUS Loans, and Direct Consolidation Loans are types of Direct Loans.

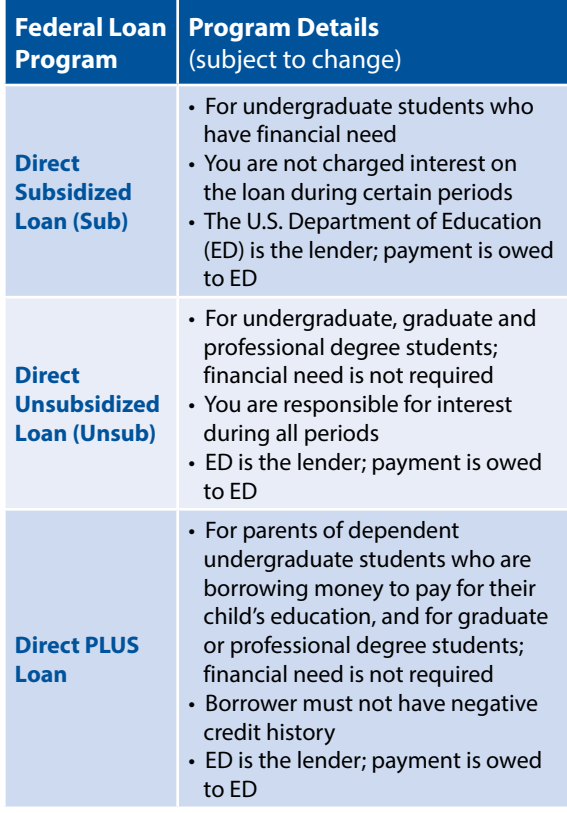

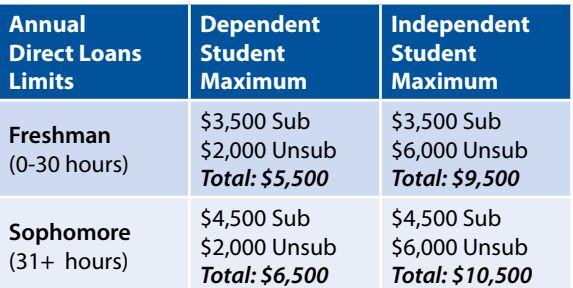

# **Direct Loan Online Instructions Direct Loan Eligibility Requirements:**

To be eligible for direct loans, you must complete:

- The Free Application for Federal Student Aid (FAFSA) at studentaid.gov/fafsa.
- Entrance Counseling and a Direct Loan *Master Promissory Note* (MPN), if required. In addition, you must be:
- Enrolled in a degree or eligible certificate program.
- Meeting the Satisfactory Academic Progress.
- Enrolled in a minimum of 6 credit hours.

# **Accepting Your Direct Loan(s)**

- 1. Log in to myLakeland.
- 2. Click the "Student" tab.
- 3. In the left-hand column under myRECORDS, click on "Financial Aid."
- 4. Click on "My Award Information."
- 5. Click on "Award for Aid Year."
- 6. Select the current aid year and click "Submit."
- 7. Click on "Accept Award Offer" tab.
- 8. You will see the Direct Loan as part of your total financial aid offer. Follow the instructions and choose one of the three options:
	- Accept the loans for the amount offered.
	- Accept the loans for a reduced amount that you specify.
	- Decline the loans.

# *The Master Promissory Note* **(MPN)**

The *Master Promissory Note* (MPN) is a legal document in which you promise to repay your loan(s) and any accrued interest and fees to the U.S. Department of Education. It also explains the terms and conditions of your loan(s). A MPN is good for a period of up to 10 years.

### **To complete a** *Master Promissory Note***, follow these steps:**

- 1. Go to studentaid.gov and click "Log In."
- 2. Enter your FSA ID Username, Email or Mobile Phone and your Password. Click "Log In," then click "Accept."
- 3. In the "I'm in School" Checklist drop down menu, select "Complete MPN (i.e. Loan Agreement)."
- 4. In the "I am an Undergraduate Student" section, click "Start."
- 5. Complete the *Master Promissory Note* session by reading all of the information and answering all of the questions in each section.

## **Entrance Counseling**

As a first-time borrower of a Federal Direct Loan, entrance counseling ensures you understand the terms and conditions of your loan and your rights and responsibilities. You'll learn what a loan is, how interest works, your options for repayment, and how to avoid delinquency and default.

## **To complete Entrance Counseling, follow these steps:**

- 1. Go to studentaid.gov and click "Log In."
- 2. Enter your FSA ID Username, Email or Mobile Phone and your Password. Click "Log In," then click "Accept."
- 3. In the "I'm in School" Checklist drop down menu, select "Complete Entrance Counseling."
- 4. In the "I am an Undergraduate Student" section, click "Start."
- 5. Review the "Entrance Counseling Overview," then click "Continue."
- 6. Under "Let's Notify Your School," select "LAKELAND COMMUNITY COLLEGE" from the "Choose a School From Your Account." (If not listed, you can select "I want to search for a school instead.") Click "Add," then, click "Continue."
- 7. Complete the counseling session by reading all of the information and answering all of the questions in each section.

*Did you know you can view your loan history at studentaid.gov?*